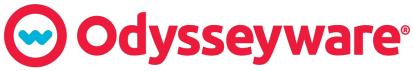

PREPARING STUDENTS FOR COLLEGE, CAREER, & life.

# **Odysseyware**®

v2.35

**SPARK Courses User Guide** 

**Released 10/2017** 

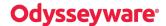

#### Odysseyware® v2.35 SPARK Courses User Guide

#### **Released 10/2017**

©2017 Odysseyware®, a division of Glynlyon, Inc. All rights reserved.

Confidential and proprietary. This document contains information that shall not be disclosed to third parties without written consent. This document shall not be duplicated, used or disclosed, in whole or in part, for any purpose other than to evaluate the information herein.

#### Other trademarks notice and attribution

Ownership of other trademarks used in this documentation set are as follows:

- Excel is a registered trademark of Microsoft Corporation.
- AZURE and Office 365 are trademarks of Microsoft Corporation.
- iPad is a registered trademark of Apple Inc.
- Firefox is a registered trademark of the Mozilla Foundation.
- · Chrome is a trademark of Google Inc.

Odysseyware®

300 N. McKemy Avenue

Chandler, AZ 85226

#### Helpful resources

#### **Technical Support**

Phone - Toll Free: 877.251.6662

Days/Time - Monday - Friday 7 am - 11 pm (CT) and Saturday - Sunday 1 pm - 7pm (CT)

Go to: http://www.odysseyware.com/support

Email: support@odysseyware.com

#### Odysseyware Knowledgebase

Go directly to the Odysseyware Training Resources Knowledgebase page at: <a href="https://www.odysseyware.com/training-resources">https://www.odysseyware.com/training-resources</a>. The Knowledgebase page has a Search feature where you type a keyword to access resources containing that keyword. Or, use the navigational links to access user guides, videos, and other helpful resources related to the selected link.

# Contents

| Introduction                                              |    |
|-----------------------------------------------------------|----|
| SPARK course structure                                    | 3  |
| Section 1: Anticipatory Set, Objective, and Vocabulary    | 4  |
| Section 2: Direct Instruction                             | 4  |
| Section 3: It's Your Turn!                                | 5  |
| Section 4: Show What You Know                             | 5  |
| How to use a SPARK course                                 | 7  |
| Enroll students in SPARK courses                          | 7  |
| How SPARK courses look and work for students and teachers |    |
| What the student sees                                     | 10 |
| What the teacher sees                                     | 12 |
| Gradebook examples of what the teacher sees               | 13 |
| Run SPARK course reports                                  | 14 |
| Archive the enrollment when student work is complete      |    |

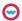

THIS PAGE INTENTIONALLY LEFT BLANK

#### Introduction

SPARK is a flexible and media-rich set of content-based assessment tools and instructional materials designed specifically to support the state standards for grades K-8. SPARK creates individualized and prescriptive learning paths based on each student's specific level of skills mastery, providing them with extremely efficient and targeted skills practice and remediation.

The two global sets of standards presently addressed by SPARK courses are:

- English Language Arts (ELA)
- Mathematics

Grades K-5 also incorporates ELA reading foundation standards, including phonemic awareness.

SPARK courses can be used to:

- · Help teachers pinpoint and address areas where students are struggling.
- Help teachers accurately identify student competency in the state standards skill sets identified for grades K-8.
- Provide the supplemental materials for remediation and practice to help students achieve mastery of those standards.

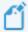

**Note:** Because grades K - 8 are where skill-building is most prevalent and often where the gaps are most likely to occur, SPARK materials can still be effectively used in a high school setting to address and teach skills not mastered previously.

#### **SPARK** course structure

A SPARK course structure can contain between 17 and 25 *units*. Each unit has a pre-test, a mini-lesson, and a post-test. There is also a second mini-lesson following the post-test. This second mini-lesson is skipped by default, but can be manually assigned by the teacher, if the teacher feels the student needs some additional practice with the skill. The pre-test and post-test are the same so that the teacher has a good academic comparison of student performance.

Each unit in a SPARK course targets a single state standard. The specific standard is identified as part of the unit and assignment title. For example, in the SPARK English Language Arts Grade 7 course, Unit 1 is "Finding and Using Evidence (RL.7.1)", the Pre-test title is "Pre-Test: Finding and Using Evidence (RL.7.1)", and the Lesson title is "Finding and Using Explicit Textual Evidence (RL.7.1)". Each title appears exactly like this in Odysseyware reports to make the tracking of these standards easy for you.

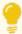

**Tip:** You can also run and download focused reports on standards aligned to your school's entitled curriculum. For more information, see the **Reports > Curriculum Reports** tab in Odysseyware.

Example A shows a preview of a sample SPARK course.

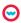

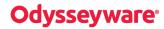

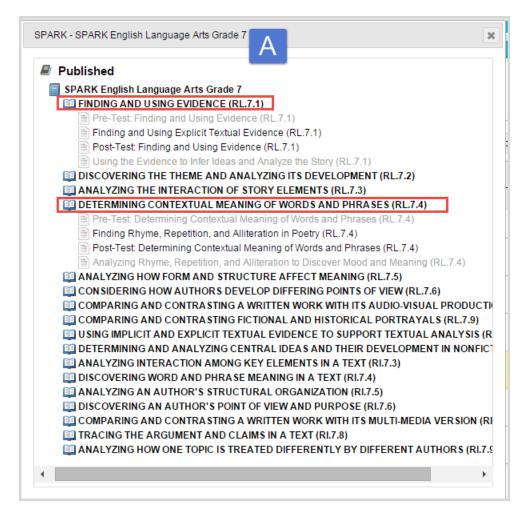

The lesson structure is similar to lessons in other Odysseyware courses with a few minor differences. Most SPARK lessons have four sections, a few may have more. If there are more than four sections, the additional sections are structured similar to Section 4. See "Section 4: Show What You Know" on the facing page.

### Section 1: Anticipatory Set, Objective, and Vocabulary

This section:

- Introduces the concept and lists lesson objectives and associated vocabulary words.
- Includes a "Teacher Only" description of the standard addressed in the lesson.
- Alerts the student to any prerequisites for the lesson.

This section focuses on thoroughly covering the vocabulary associated with this standard. Not understanding the vocabulary is the primary reason most students fail a standardized test. Section 1 of each lesson provides teaching and practice opportunities for students to become knowledgeable about the necessary vocabulary.

There are NO problems associated to this section.

#### Section 2: Direct Instruction

Section 2 takes the learned vocabulary and puts it into action based on the standard. This section uses extensive audio and media, especially at the lower grades, providing ample opportunity for students to hear and see the standard in action. Occasionally this can be in Section 3.

Again, there are NO problems associated to this section.

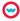

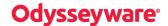

#### Section 3: It's Your Turn!

This is the section where the student works through learning activities, does some guided practice and may go through a synopsis or review. Section 3 also includes significant media and dynamic learning activities giving students time to practice what they have learned.

Again, there are NO problems associated to this section.

#### **Section 4: Show What You Know**

Now it's time for students to demonstrate what they have learned and be assessed using the problem set associated with this lesson.

If there are multiple passages associated to the problem set, students tackle only one passage per section; therefore if there is more than one passage for the lesson, there will be more than four sections, with each section addressing only one passage.

- In an ELA problem set, the student may be required to read a passage and identify details from the text.
- In a Math problem set, the student may have a series of problems demonstrating they understand the specific concept covered in sections 1-3.

Example B shows samples of what the sections in a SPARK course look like when previewed by a teacher.

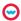

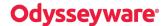

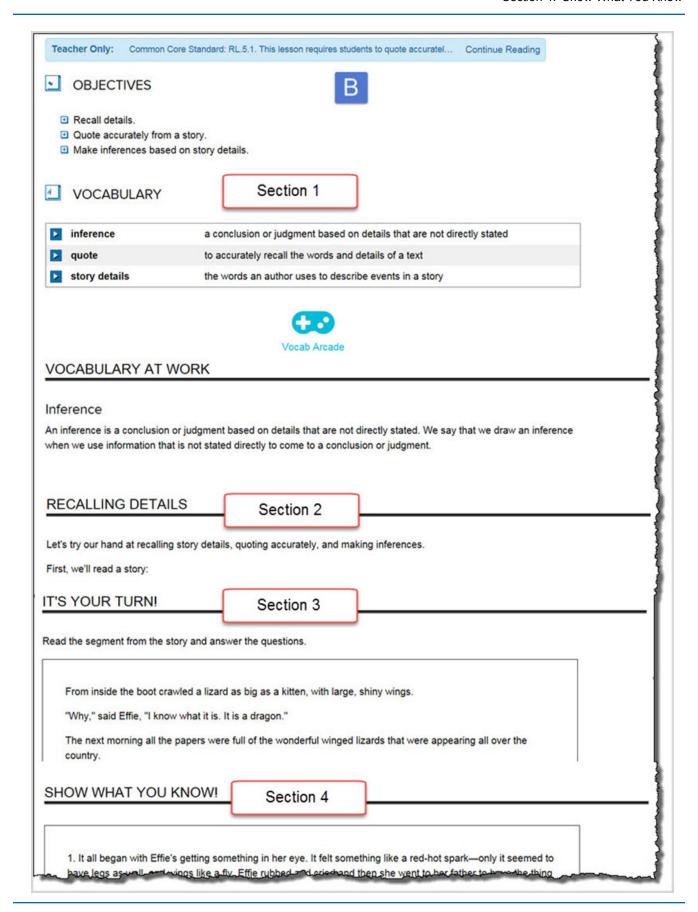

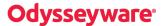

#### How to use a SPARK course

Since each unit in a SPARK course focuses on one skill, it can be used strictly as a skills assessment tool, as a remediation tool, or as a skills review tool. It can also be an additional resource when building a custom course. Use it to collect data about student's mastery of skills and as supplemental material to help build student skill sets.

A SPARK course is a bridge to help transition students from one set of standards to another.

Teachers can use the diagnostic material (pre-tests) to:

- Collect data to determine how great the gap is for a single student or an entire class.
- Identify changes to be made in materials used to present the skill originally, or in how a skill might be covered in the classroom.

Teachers can use the diagnostic materials for an individual student, assign them to an entire class, or use them in a blended learning environment.

#### **Enroll students in SPARK courses**

To use a SPARK course for assessment and remediation, it MUST have CRx mode enabled so that the CRx pass threshold can determine whether or not the student passes the Pre-test.

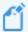

**Note:** All SPARK Pre-tests have a minimum of four questions; therefore we recommend that you set the CRx Pass Threshold for these courses at **75%**. If you set it higher than 75%, the student must correctly answer all four questions to pass the Pre-test.

You enroll a student in an SPARK course the same way you enroll a student in any course in with CRx mode enabled. You can enroll one or more students in one or more SPARK courses.

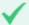

**Permission(s) check:** Teachers and Supers Teachers must have the "Assign Courses" permission enabled for their user profile to enroll students. Also, to personalize the CRx Pass Threshold for the enrollment, Teachers and Super Teachers must have the "Change Grading, Pacing, and Assessments" permission enabled for their user profile. If you cannot enroll students or change the CRx Pass Threshold, contact your Odysseyware Administrator who handles user profile setup.

- 1. Click the Course Enrollment tab.
- 2. In the **Student** field, start entering the student's first or last name. Select the student from the list of matching names that appear.
- 3. Click Search.
- 4. Click the Add Enrollment button below the student's name.

The **Enroll Students** page appears with the student's name showing below the **Add Student/Group** field (item A below). If desired, you can search to add more students to the course, but for this example, we will continue with one student in one SPARK course.

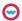

# **Odysseyware**®

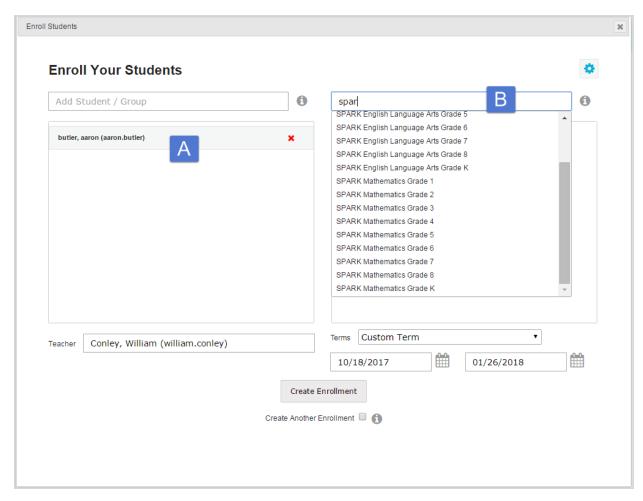

- 5. In the **Add Courses** field (item B above), start typing SPARK so that all SPARK courses appear in the list. After you enter the first three characters, automatic search provides a list of matching items.
- 6. Select a SPARK course from the list.

The selected course appears below the Add Courses field as shown below and, by default, CRx mode is OFF.

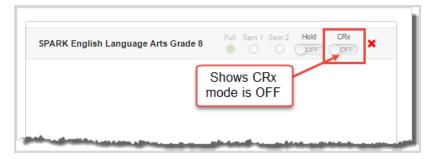

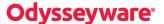

7. To enable CRx mode for the course, click to toggle CRx ON as shown here.

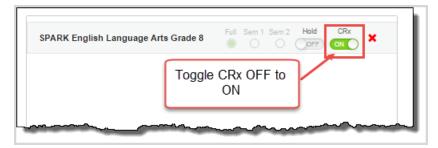

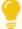

**Tip:** To learn more about CRx mode, go to the Odysseyware Training Resources **Knowledgebase** page at: <a href="https://www.odysseyware.com/training-resources">https://www.odysseyware.com/training-resources</a>. The **Knowledgebase** page has a Search feature where you type a keyword to access resources containing that keyword. Search for the *CRx User Guide*. Or, use the navigation links to access user guides, videos, and other helpful resources related to the selected link.

- 8. In the **Teacher** field, your name appears, but to select another teacher for the course, click the clear X and start typing the teacher's name. Select the teacher.
- 9. In the **Terms** field, the default term appears, but you can select a different term or enter a start and end dates for a custom term.
- 10. Next, to view and change the CRx Pass Threshold setting to 75%, click the **Settings** tool located in the upper right corner of the page.

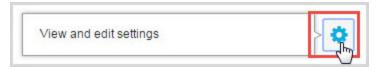

The Enroll Students - Settings page appears.

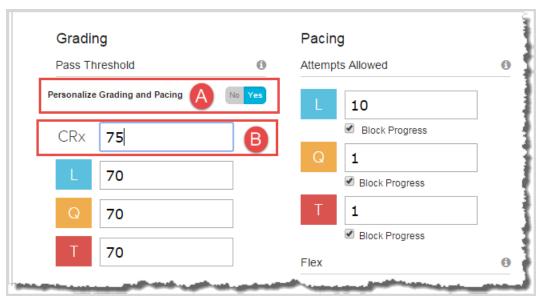

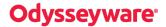

- 11. Under **Grading**, for the **Personalize Grading and Pacing** setting (item A above), click **Yes**. This action activates the Grading and Pacing fields so that you can make changes.
- 12. In the CRx Pass Threshold field (item B), enter 75.
- 13. Make any additional enrollment settings changes, and then click Save Settings.
- 14. If everything looks good for the enrollment, click Create Enrollment.
- 15. Click **OK** on the Enrollment submittal confirmation.

To know that the enrollment successfully processed, you receive a Batch Enrollment Result message in your Inbox. Once you receive this message, the SPARK course you added appears below the selected student on the Course Enrollments page.

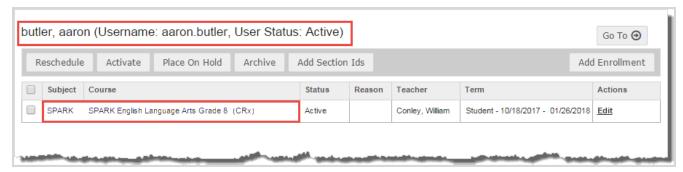

For the student, the Pre-test in the first unit appears on their **Learn > Assignments** page.

#### How SPARK courses look and work for students and teachers

This section explains how a SPARK course looks and works for students and teachers.

#### What the student sees

The student sees the first pre-test assignment. When the student selects the pre-test, it looks much like any other quiz a student sees in Odysseyware.

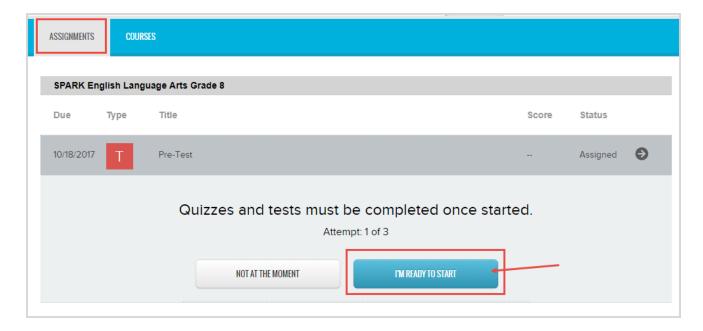

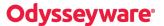

The student completes the pre-test, submits it and receives their score. If it is at or above the CRx Pass Threshold, the student continues onto the pre-test for the next unit, just like any other CRx enrolled course.

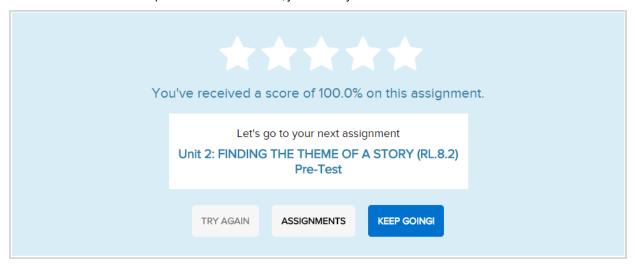

If the student does not achieve the CRx Pass Threshold score, the student is automatically assigned the mini-lesson associated with this skill.

There are four sections to the mini-lesson, but no problems associated with Section 1. Once the student completes all four sections and the questions, then the student is assigned the post-test. You can then determine if you want to assign the second mini-lesson to the student for additional practice in this skill.

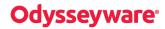

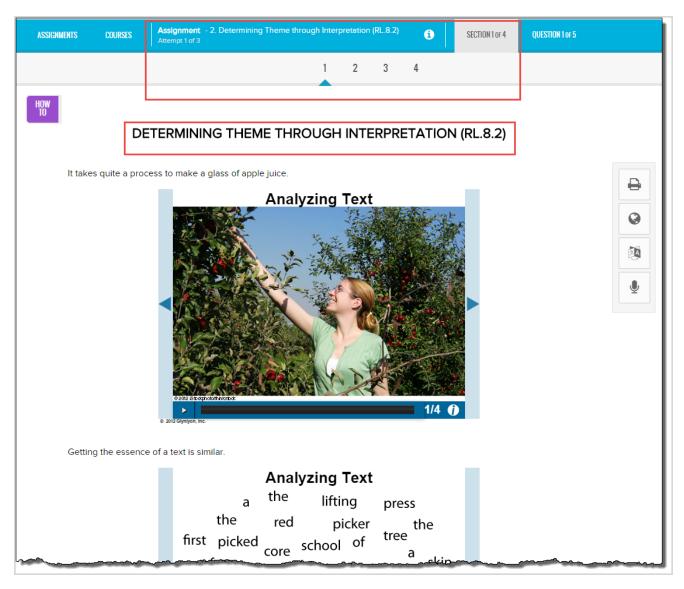

The student continues in the SPARK course in the same way, taking the pre-test, lessons and post-tests as necessary for each unit in the course.

#### What the teacher sees

Once the student begins the SPARK course, go to the Gradebook to see their progress in the course.

- 1. Click Gradebook.
- 2. On the **Grading** tab, to search for the student and course, do the following:
  - a. In the **Student** field, begin typing the student's first or last name, student id, or username.
  - b. Select the student's name from the list of matching students.
  - c. From the Subject field list, select SPARK.
  - d. From the **Course** field list, select the SPARK course you want to view progress on.

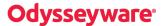

- 3. Click Search.
- 4. Click the **expand** symbol in the first column to expand the course. Then, click the **expand** symbol to expand the first unit.

#### Gradebook examples of what the teacher sees

Example A below shows:

- That for the first unit, the student passed the 75% CRx pass threshold by scoring 100%.
- The Pre-test Status shows as *Graded* and the Status of the other three assignments in the unit is automatically marked as *Skipped*.
- Because there are 17 units in this SPARK course, each unit is worth 5.88% or rounded up to 6% (100/17 = 5.88%). So the course progress shows as 6% because the student successfully completed Unit 1.

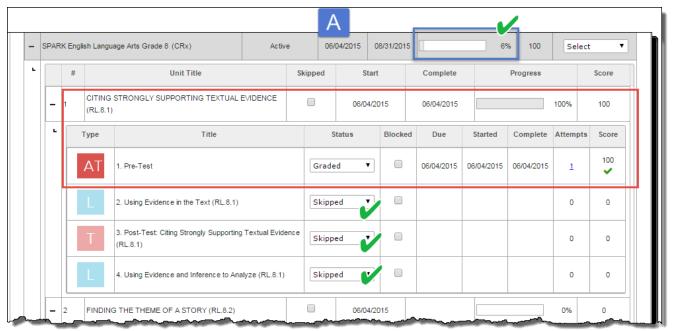

#### Example B below shows:

- For the Unit 2 Pre-Test, the student only scored 25%.
- The mini-lesson's Status in the unit is automatically changed to Assigned and the Pre-test Status is automatically changed to Skipped.
- The course progress does not change from 6% until the second unit is completed.

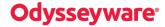

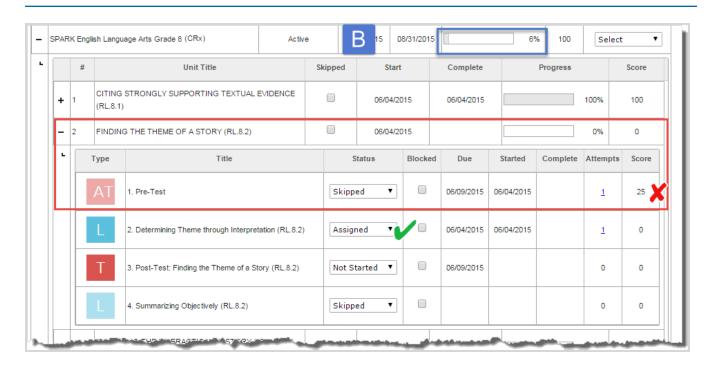

### Run SPARK course reports

You can run a report of a student's progress in a SPARK course. You can run student progress/activity reports from the **Gradebook > Grading** tab or from the **Reports > Activity Reports** tab.

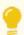

Tip: A good report to look at is the Pre/post test scores report.

To run a report from the Gradebook:

- 1. On the main nav bar, click **Students**. By default, the **Registration** tab is active.
- 2. Use the filters and sort options to find the student in the list.
- 3. Under Controls, click the Go To shortcut menu and select Gradebook.
- 4. In the courses list for the student, click the Quick Reports tool.

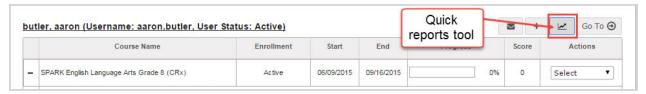

5. From the report list, select Pre/post test scores or another report.

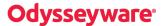

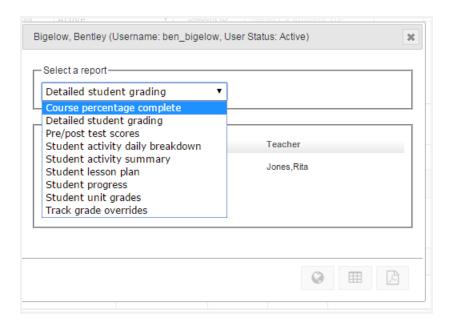

- 6. Under Choose Enrollments, select the SPARK course to run the report for.
- 7. From the report format options at the bottom of the page, select the report format Web page (HTML), csv file, or pdf.

You can open or save the report in the format you selected. Use the Print tool to print the report.

The following example shows the Pre/Post Test Scores report for a student enrolled in a SPARK course.

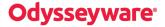

# Odysseyware<sup>®</sup>

## **Pre/Post Test Scores Report**

Isleta-Sandia Independent Schools

Date Retrieved: 07/31/2015

| Wrigley, Jim [jimwrigley, nwest12, 87903] Conley, William |                                                                      | am     |       |
|-----------------------------------------------------------|----------------------------------------------------------------------|--------|-------|
| Unit                                                      |                                                                      | Pre    | Post  |
| SPARK English Language<br>Arts Grade 8(2015)(CRx)         | 1 . CITING STRONGLY SUPPORTING TEXTUAL EVIDENCE (RL.8.1)             | 100.00 |       |
|                                                           | 2 . FINDING THE THEME OF A STORY (RL.8.2)                            | 25.00  | 25.00 |
|                                                           | 3 . ANALYZING THE INTERACTION OF STORY OR DRAMA ELEMENTS (RL.8.3)    | 100.00 |       |
|                                                           | 4 . DETERMINING THE MEANING OF WORDS AND PHRASES (RL.8.4)            | 75.00  |       |
|                                                           | 5 . COMPARING AND CONTRASTING STRUCTURE (RL.8.5)                     | 25.00  | •     |
|                                                           | 6 . ANALYZING THE EFFECTS OF POINTS OF VIEW (RL.8.6)                 |        | *     |
|                                                           | 7 . ANALYZING FAITHFULNESS TO THE TEXT (RL.8.7)                      | -      | •     |
|                                                           | 8 . ANALYZING HOW A MODERN WORK DRAWS<br>ON THE PAST (RL.8.9)        | -      |       |
|                                                           | 9 . MAKING THE CENTRAL IDEA CLEAR (RI.8.1)                           | -      |       |
|                                                           | 10 . FINDING THE CENTRAL IDEA OF THE TEXT (RI.8.2)                   | -      | •     |
|                                                           | 11. ANALYZING HOW A TEXT MAKES CONNECTIONS AND DISTINCTIONS (RI.8.3) |        |       |

## Archive the enrollment when student work is complete

You should archive the enrollment when student work is complete or you feel the student's progress is where it should be. Before archiving, make sure you have run all progress reports.

There are several ways to archive an enrollment. The following steps describe one way.

- 1. On the Students > Registration tab, filter, search, or sort the student list to locate the student.
- 2. For the student, click Go To > Course Enrollment.

The Course Enrollments tab appears displaying the student's name and, by default, all of their assigned courses.

- 3. Select the check box in the left column next to the **Subject** title of the SPARK course.
- 4. Click the Archive button.

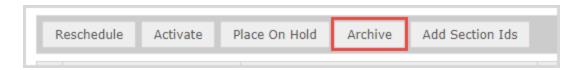

- 5. From the **Reason** list, select the **Complete** option, and then click **Archive**.
- 6. Click **OK** to confirm.

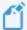

**Note:** If, for some reason, you need to unarchive the enrollment, you can until the grace period has expired. By default, the grace period is 28 days, but your school Admin may have set a different value. While in the grace period, the enrollment is in "pending archive" status.